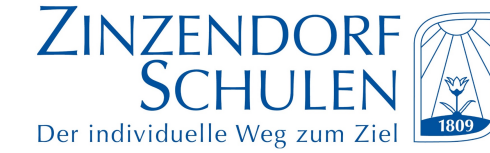

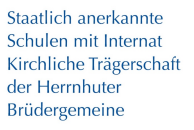

18.09.2023

## **Anleitung zur Abwicklung des digitalen Abwesenheits- bzw. Krankmeldeverfahrens über WebUntis**

Liebe Eltern, liebe Schüler\*innen,

wie bereits im ersten Elternbrief des Schuljahres 2023/24 angekündigt, führen wir an den Zinzendorfschulen Königsfeld das digitale Abwesenheits- bzw. Krankmeldeverfahren über WebUntis ein. Somit können Sie Ihr Kind dann selbstständig über die App oder über die Browser-Version krank melden. Die Möglichkeit einer Krankmeldung per Telefon oder per E-Mail über die Sekretariate wird es zunächst weiterhin geben. Zur Entlastung unserer Sekretärinnen bitten wir Sie allerdings, den digitalen Weg über WebUntis zu wählen. Wie bisher ist eine schriftliche Entschuldigung verpflichtend.

Für die Einführung des Verfahrens händigen die Klassenlehrer\*innen personalisierte Zugänge für WebUntis an die Schüler\*innen aus, mit Bitte um Weitergabe an Sie, liebe Eltern. Außerdem finden Sie nachfolgend aufgeführt die Anleitung für die Abwicklung der Krankmeldungen über die App oder die Browser-Version. Ein Video-Tutorial auf der Homepage der Zinzendorfschulen wird folgen.

## **I.** Krankmeldungen über die App "Untis Mobile" melden und verwalten

- Nach der Anmeldung mit Ihren personalisierten Zugangsdaten gehen Sie auf den Menüpunkt "Start" (1) und wählen Sie dort *"Meine Abwesenheiten" (2).*
- Mit dem "Pluszeichen" (3) können Sie eine neue Abwesenheit hinzufügen.
- Unter *"Start"* und *"Ende" (4)* können Sie die Abwesenheitszeit (Datum und Uhrzeit) ändern. Standardmäßig ist der komplette aktuelle Tag eingestellt.
- Schreiben Sie in das Feld *"Text" (5)* den Grund der Abwesenheit (z.B. *"krank"*). Das Feld *"Abwesenheitsgrund"* wird nicht ausgefüllt *(6).*
- Klicken Sie anschließend auf den orangenen Haken *(7).*

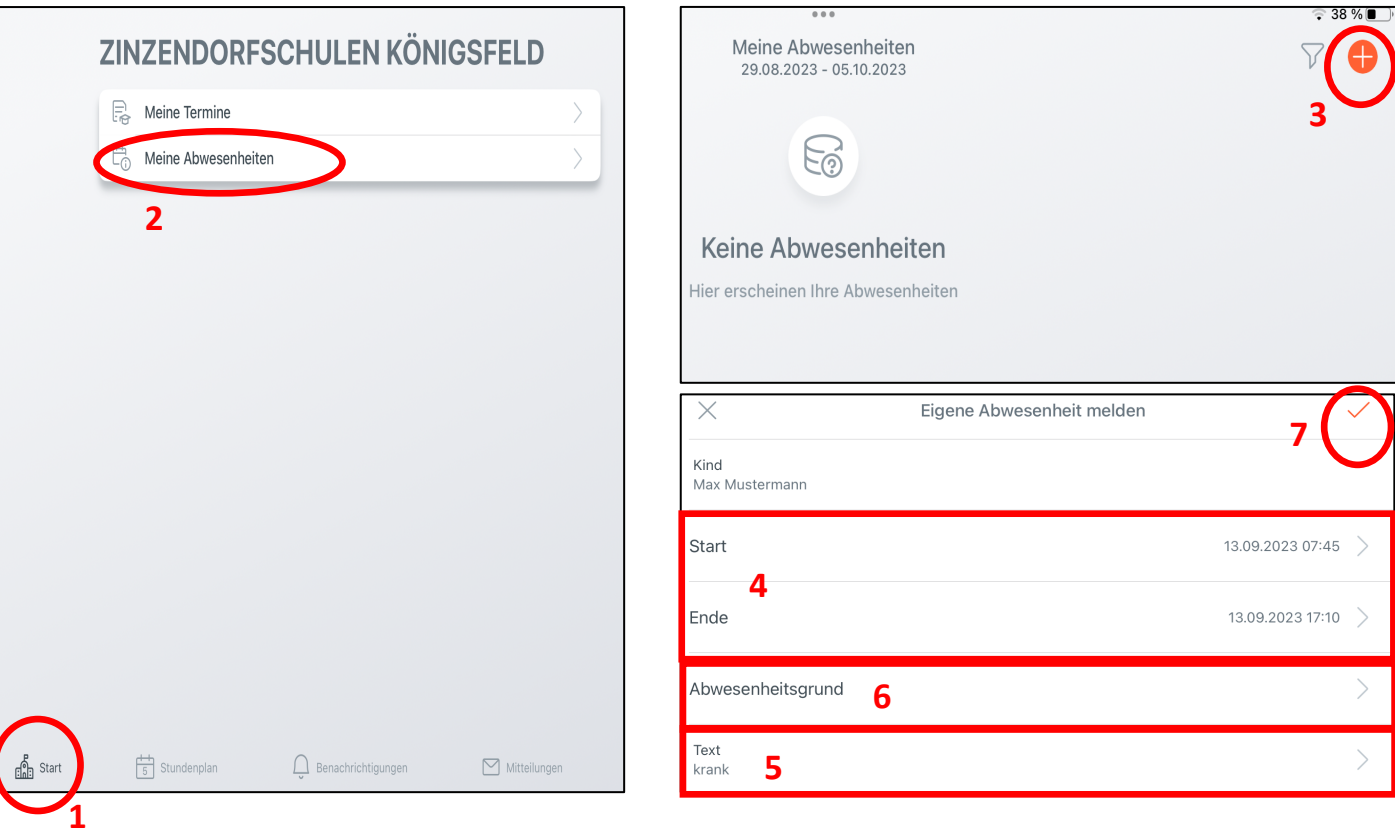

## **II. Krankmeldungen über die Browser-Version von WebUntis melden und verwalten**

- Zur Erinnerung: Die Browser-Version von WebUntis finden Sie unter folgendem Link: à **(***[https://tritone.webuntis.com/WebUntis\)](https://tritone.webuntis.com/WebUntis)*
- Nach der Anmeldung mit Ihren personalisierten Zugangsdaten können Sie neue Abwesenheiten über den Menüpunkt "*Übersicht" (1a)* im Feld "*Offene Abwesenheiten"* oder über den Menüpunkt "*Abwesenheiten" (1b)* melden. Klicken Sie dazu zunächst auf den Button *"Abwesenheiten melden" (2)*.
- Sie gelangen zur Eingabemaske *"Abwesenheit melden"*. Im Feld *"Zeitraum"* können Sie durch Klicken auf Datum und Uhrzeit *(3)* den Zeitraum der Abwesenheit entsprechend anpassen. Unter "*Anmerkung" (4) geben Sie bitte*  den Abwesenheitsgrund (z.B. *"krank"*) an. Klicken Sie dann auf "*Speichern" (5)*.

## **III. Entschuldigungsschreiben in der Brower-Version von WebUntis erstellen**

- Unter dem Menupunkt *"Abwesenheiten" (1b)* finden Sie nun alle Abwesenheiten Ihres Kindes und können die aktuelle Abwesenheit über den Bleistift *(6)* auf der linken Seite noch bearbeiten.
- Wenn Sie die Checkbox(en) links *(7)* auswählen, können Sie für einzelne oder für mehrere Abwesenheiten ein Entschuldigungsschreiben generieren. Klicken Sie dazu bitte unten noch auf "*Entschuldigungsschreiben drucken"* **(***8a*) und wählen Sie *in der Regel "pro Tag" (8b)* aus*.* Anschließend wird der Bericht rechts oben im grünen Fenster angezeigt *(9)* und kann anschließend ausgedruckt, von Ihnen unterschrieben und bei den Klassenlehrer\*innen bzw. den Tutoren/Tutorinnen der Oberstufe abgegeben werden. Natürlich sind auch wie bisher handschriftliche Entschuldigungen erlaubt.

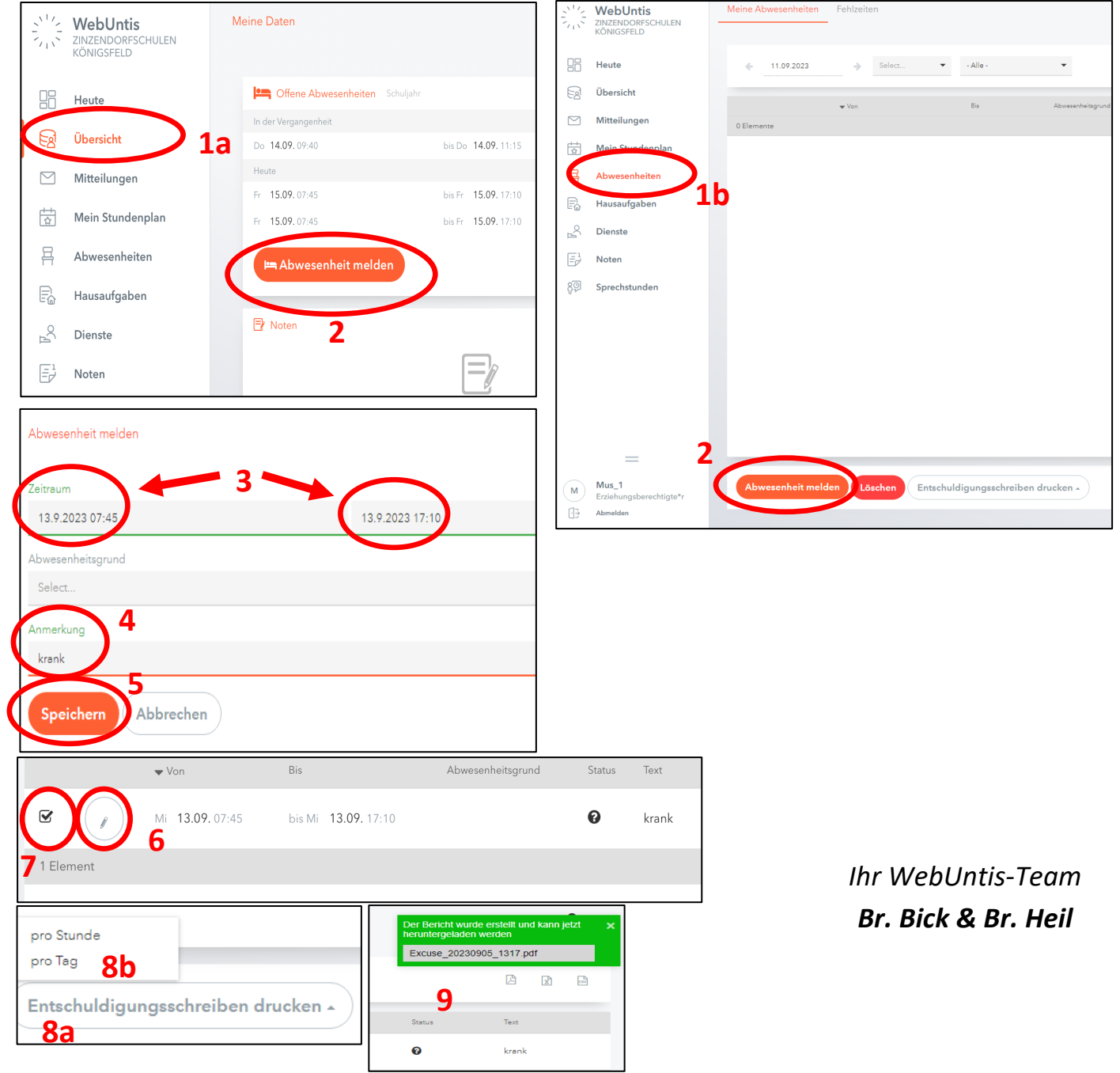